# **Prodigy® Handheld Remote**

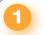

### Introduction

**Application** 

other Prodigy devices.

The Prodigy® PLX3 is a versatile yet cost effective home theater remote control. This state of the art handheld two-way controller includes a 2" active matrix display capable of displaying stunning graphics and dynamic text with true feedback.

The ergonomic layout of pushbuttons provides intuitive, tactile control for hands and fingers of all sizes. Its compact size and design offer easy one handed operation, while its 802.15.4 wireless technology affords reliable communications over everything from home theater to whole house automation as part of a complete Prodigy system.

The following diagram illustrates a PLX3 in a system with

3

# **Install the Batteries**

Install the four (4) AA alkaline batteries as shown in the diagram located inside the battery compartment.

**NOTE:** Do not use rechargeable batteries.

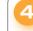

# **Configure the Touchpanel**

The setup screen is the starting point for configuring the PLX3. When power is applied for the first time, the screen shown below appears.

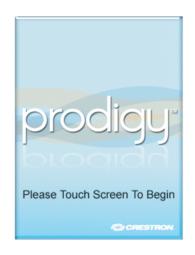

Touch the screen to display the PLX3 setup screen, as shown in the illustration below. The setup screen enables basic configuration procedures prior to regular operation of the remote.

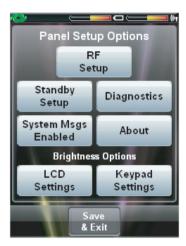

NOTE: During regular operation of the remote, to activate the setup functions, press MEDIA, LIGHTS, GUIDE, and MENU in sequence twice within a five second period.

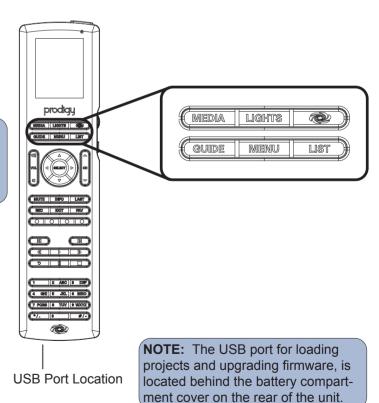

ЕХЛ

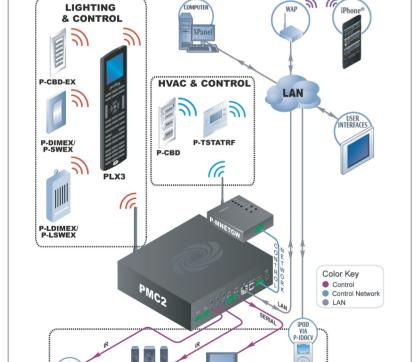

For Regulatory Compliance information, refer to the latest version of Doc. 7133.

change without notice.

are the property of their respective owners.

# Prodigy® Handheld Remote

# **Acquire the PLX3**

Use the Prodigy Composer software (available for download from www.crestron.com/prodigycomposer) to configure your Prodigy system. A Prodigy Network Setup Wizard is included with Prodigy Composer. Before a PLX3 can be used, it must first be acquired by a PMC2 that is connected to a Prodigy system. To acquire the PLX3, perform the following when prompted by the Prodigy Network Setup Wizard.

- 1. Put the PMC2 in Acquire mode by pressing its ACQUIRE button (or follow the prompts in the Network Setup Wizard to do this automatically).
- 2. Put the PLX3 in Acquire mode by doing the following:
  - a. On the main setup screen shown on page 1, turn the Nav Wheel to highlight RF Setup and press the select button to go to the "RF Setup" screen, shown in illustration (1) below.
  - b. Turn the Nav Wheel to highlight Acquire Gateway and press the select button.
  - c. The "Confirm Acquire" screen, shown in illustration 2 below, will be displayed. Turn the Nav Wheel to highlight YES, Acquire New **Gateway** and press the select button to begin the process.
  - d. The "RF Gateway Acquisition In Progress" screen, shown in illustration 3 below, will be displayed.
- 3. When the acquire is complete, the "RF Setup" screen will show the gateway's EUID, the channel number and RF ID, as shown in illustration ④ below. Take the PMC2 out of the Acquire mode by pressing its ACQUIRE button (or follow the prompts in the Network Setup Wizard to do this automatically).

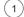

#### "RF Setup" Screen

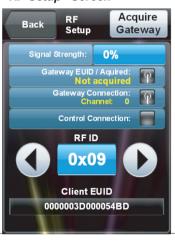

(2)

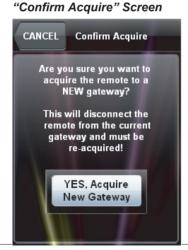

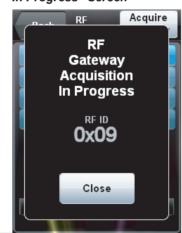

(3)

"RF Gateway Acquisition "RF Setup" Screen In Progress" Screen (After Acquire)

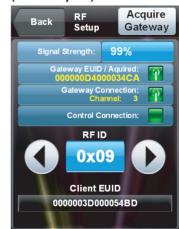

(4)

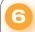

# **Load the Project**

Use the Prodigy Composer software (available for download from www.crestron.com/prodigycomposer) to configure your Prodigy system. Refer to the help file for instructions on loading the project.

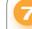

# **Problem Solving**

#### **Troubleshooting**

The following table provides corrective action for possible trouble situations. If further assistance is required, please contact a Crestron customer service representative.

| TROUBLE                                                                                            | POSSIBLE CAUSE(S)                                      | CORRECTIVE ACTION                                                             |
|----------------------------------------------------------------------------------------------------|--------------------------------------------------------|-------------------------------------------------------------------------------|
| PLX3 does not function.                                                                            | Battery is discharged.                                 | Replace the batteries.                                                        |
| PLX3 shows<br>unexpected or<br>intermittent<br>feedback and/or<br>does not control<br>any devices. | PLX3 is off or in <i>standby</i> mode or has no power. | Verify the PLX3 has power and is on.                                          |
|                                                                                                    | PLX3 is out of range or has poor access to PMC2.       | Move back within range of the PMC2 or other Prodigy wireless network devices. |
|                                                                                                    | PLX3 RF ID does not match ID in the program.           | Change the RF ID or rerun the Network Setup Wizard.                           |

## **Further Inquiries**

If you cannot locate specific information or have guestions after reviewing this guide, please take advantage of Crestron's award winning customer service team by calling Crestron at 1-888-CRESTRON [1-888-273-7876].

You can also log onto the online help section of the Crestron website (www.crestron.com/onlinehelp) to ask questions about Crestron products. First-time users will need to establish a user account to fully benefit from all available features.

#### **Future Updates**

As Crestron improves functions, adds new features and extends the capabilities of the PLX3, additional information may be made available as manual updates. These updates are solely electronic and serve as intermediary supplements prior to the release of a complete technical documentation revision.

Check the Crestron website periodically for manual update availability and its relevance. Updates are identified as an "Addendum" in the Download column.

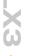

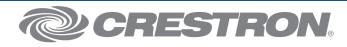

change without notice.